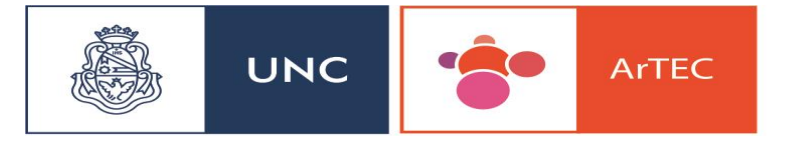

Area de Tecnología, Educación y Comunicación

## **Como crear Foro en Moodle:**

### **¿Que son los foros?**

Los Foros son herramientas de comunicación asincrónica entre docentes y alumnos, sin que ambos tengan que estar al mismo tiempo en el aula.

Los Foros se pueden utilizar con distintas finalidades: Un Foro Novedades, Un Foro de Consulta, Un Foro de Debate.

Para crear un Foro en Moodle comenzamos con Activar Edición, en la parte superior derecha de la pantalla.

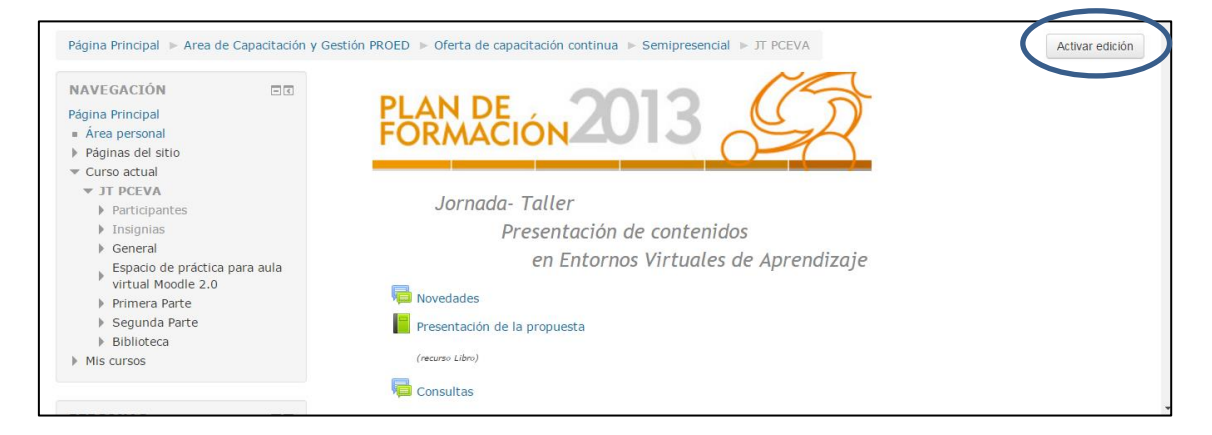

Una vez que activamos edición nos dirigimos hacia **Anadir una Actividad o Recurso** para que nos aparezca un **cuadro con opciones de recursos y herramientas**

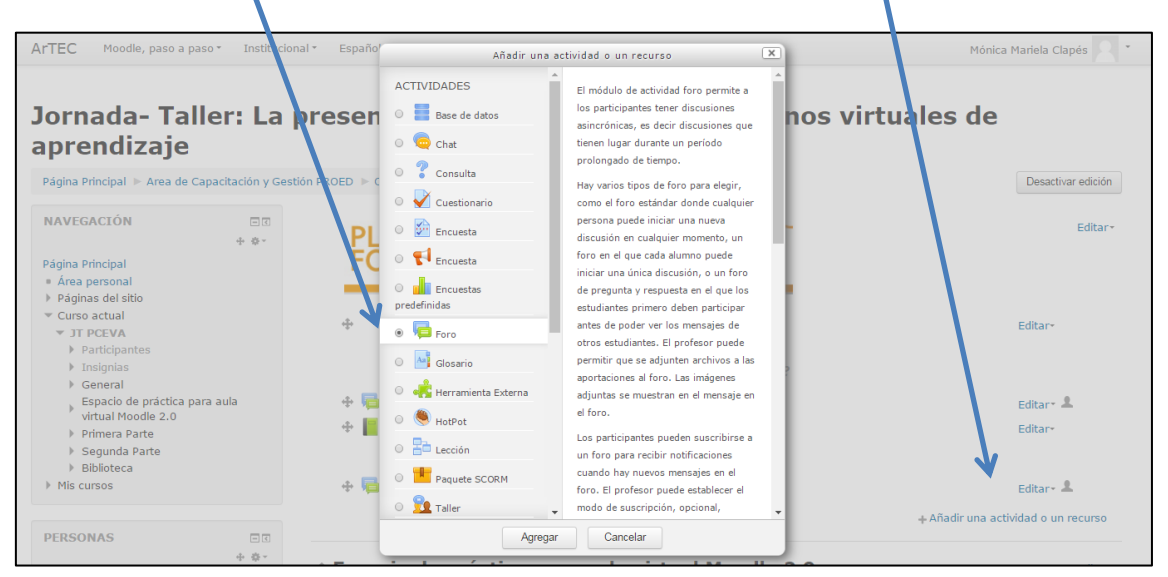

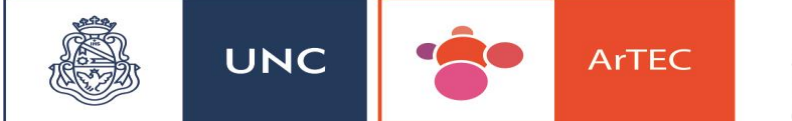

Una vez con el panel de herramientas, hacer clic en Foro. Importante cuando pasamos por cada una de las herramientas o Actividades de Moodle, encontramos una explicacion acerca del recurso.

# **A continuación diferentes tipos de Foros:**

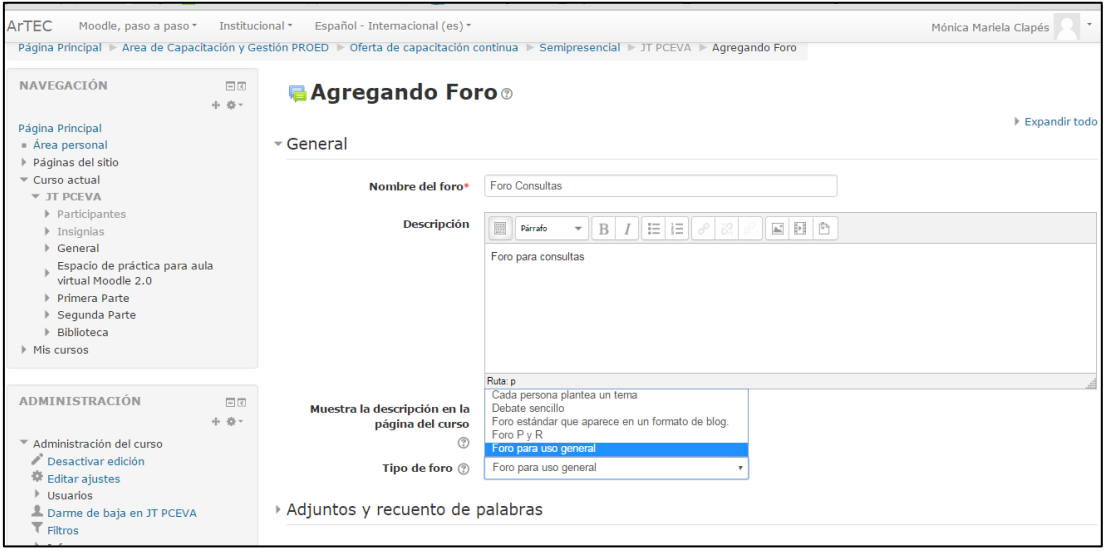

**Foro Cada persona plantea un tema:** En este caso cada persona puede abrir un tema de debate diferente y también un alumno puede responder a un compañero, sin la necesidad de plantear él, ningún tema.

**Debate Sencillo:** En este caso es el profesor el que plantea el tema, abre una única línea de debate.

**Foro P y R:** Pregunta Respuesta: Es un foro especial tipo prueba, se plantea una pregunta y cada alumno da una respuesta. El alumno no vera la respuesta de sus compañeros hasta que exponga la suya.

**Foro para uso General:** Aquí tanto docentes como alumnos pueden abrir temas de debate.

**Foro Estándar que aparece en un formato de blog:** Similar al Foro General, pero muestra el aspecto de un blog

# **A continuación otros aspectos de la configuración.**

En el Foro Moodle, podemos establecer cuantos y de que tamaño seran los archivos que pueden adjuntar los alumnos.

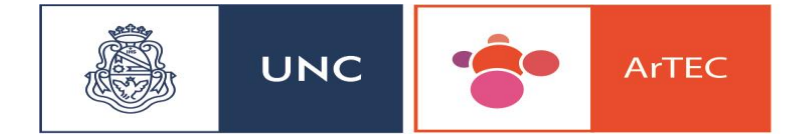

Tambien podemos elegir entre opciones suscripcion y segumiento. A continuacion las diferentes tipologias.

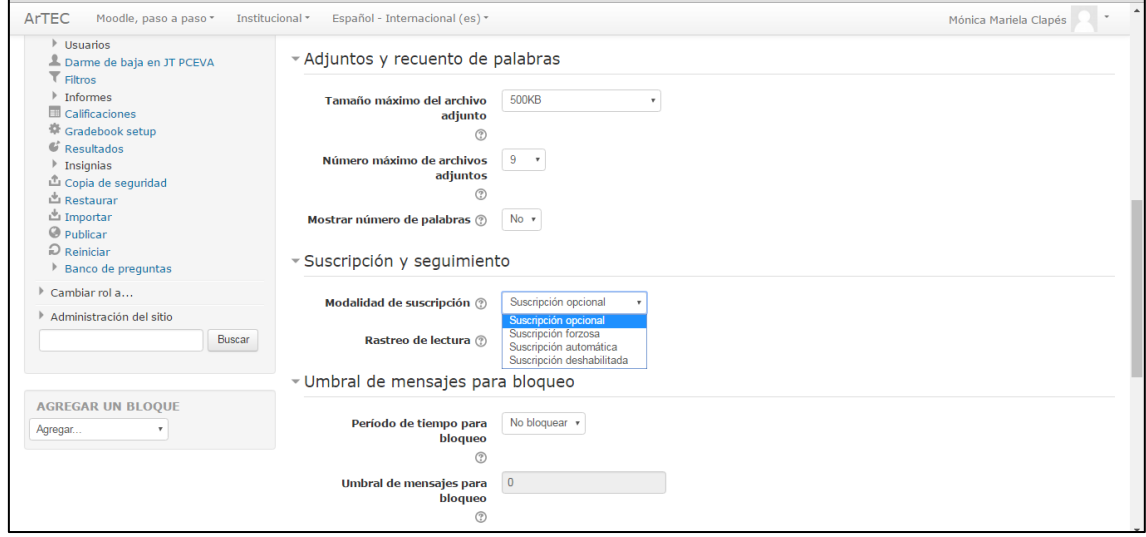

**Suscripcion Opcional:** Tanto los alumnos como el profesor deciden si desean estar suscriptos.

**Suscripcion Forzosa:** Todos los alumnos estan suscriptos automaticamente y no pueden darse de baja.

**Suscripcion automatica:** Todos los alumnos estan suscriptos automaticamente y pueden darse de baja cuando lo deseen.

**Suscripcion Deshabilitada:** No se permitiran suscripciones.

Cuando se esta suscripto al foro se recibira una copia al correo electrónico de las intervenciones.

#### **Calificaciones:**

Se puede configurar el foro para calcular las calificaciones de manera automatica, como si fuera una actividad. Se debe elegir entre **Tipos de Consolidación.**

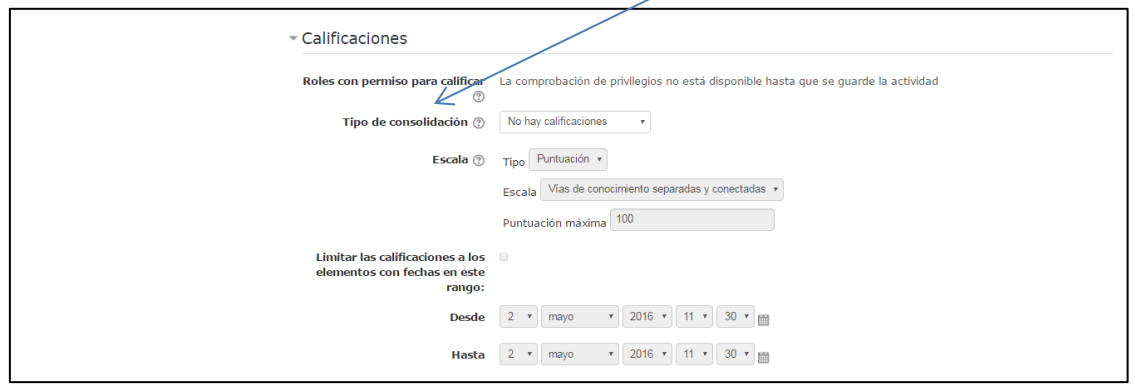

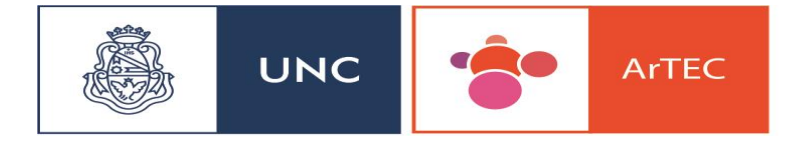

Area de Tecnología, Educación y Comunicación

## **Ajustes comunes al Modulo:**

Este punto es importante si tenemos varios grupos en el aula virtual. Ya que podemos elegir **entre grupos visibles o grupos separados**

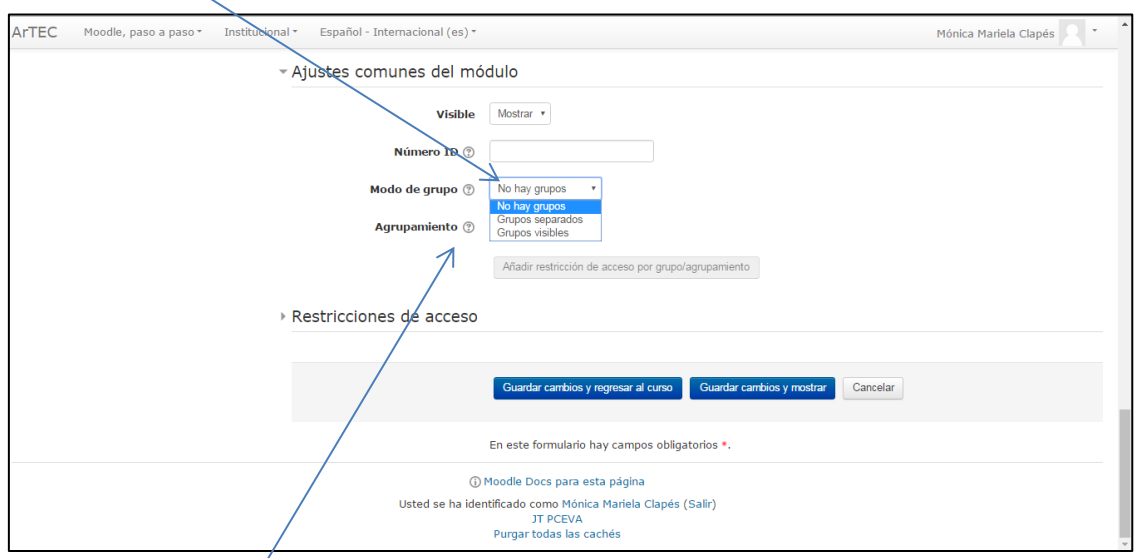

El foro se puede  $\zeta$ rear para un determinado grupo, para lo cual se debe seleccionar el **Agrupamiento X**

Una vez que finalizamos la configuración del Foro, debemos hacer clic en Guardar cambios y regresar al curso. Encontramos el **Foro Consultas.**

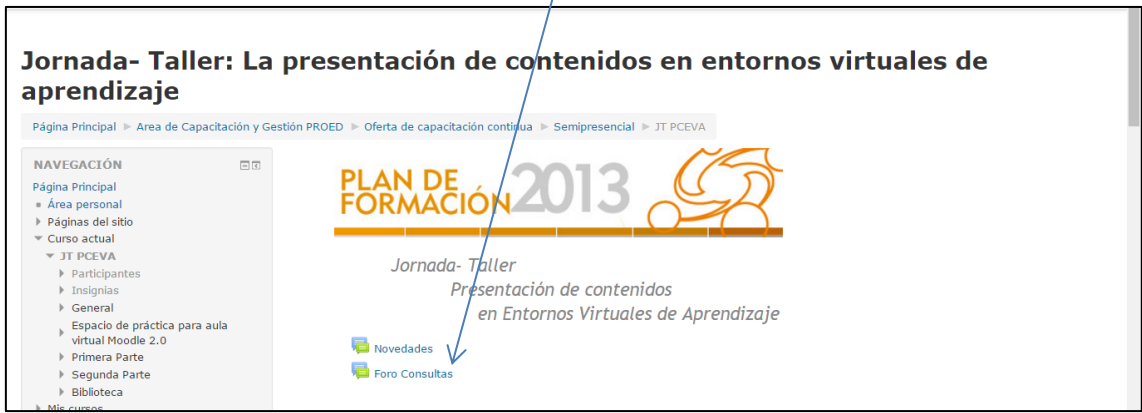

**El foro Novedades esta creado por defecto en la Moodle.**

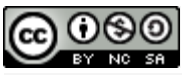

Tutorial Foro para Aula Virtual Moodle 2.3 by [Lic. Mónica Mariela Clapes -](http://campusmoodle.proed.unc.edu.ar/) Lic Debora Brocca - [Lic Candela Gencarelli](http://campusmoodle.proed.unc.edu.ar/) is licensed under a [Creative Commons Reconocimiento-NoComercial-](http://creativecommons.org/licenses/by-nc-sa/4.0/)[CompartirIgual 4.0 Internacional License.](http://creativecommons.org/licenses/by-nc-sa/4.0/) Creado a partir de la obra en [Moodle.org.](http://creativecommons.org/choose/Moodle.org) Puede hallar permisos más allá de los concedidos con esta licencia en [Artec -UNC](http://creativecommons.org/choose/Artec%20-UNC)

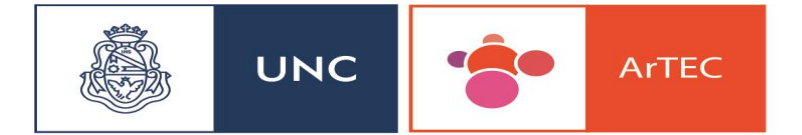

Area de Tecnología,<br>Educación y<br>Comunicación